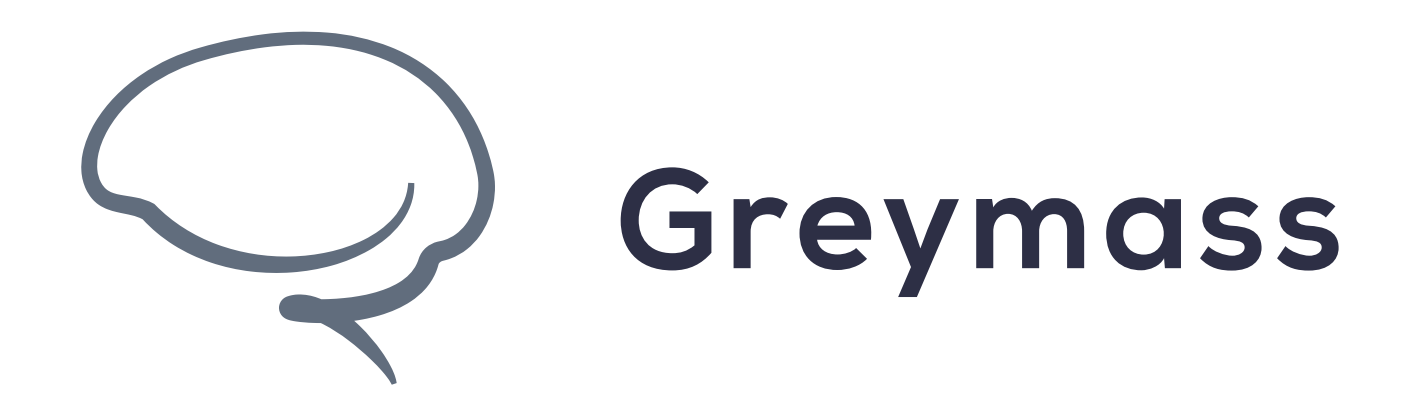

# **Keychain Viewer in Anchor**

#### **Guide for Anchor on Android**

Version: 0.40.2

### **Step 1 - Go to About Page**

In this guide, we'll be exploring the use cases of the Keychain Viewer in Anchor on Android. We'll be covering the following

- Exporting private key
- Recovering keys
- Searching for accounts

Aside from exporting your private key, the other two options are used to recover from a device or application failure. That being said, the best and most secure solution to recover your account is to use your Owner Key Certificate, which is covered in the **[Account Recovery](https://support.greymass.com/support/solutions/articles/72000549905-account-recovery-on-android)** guide.

Select **About page** to continue

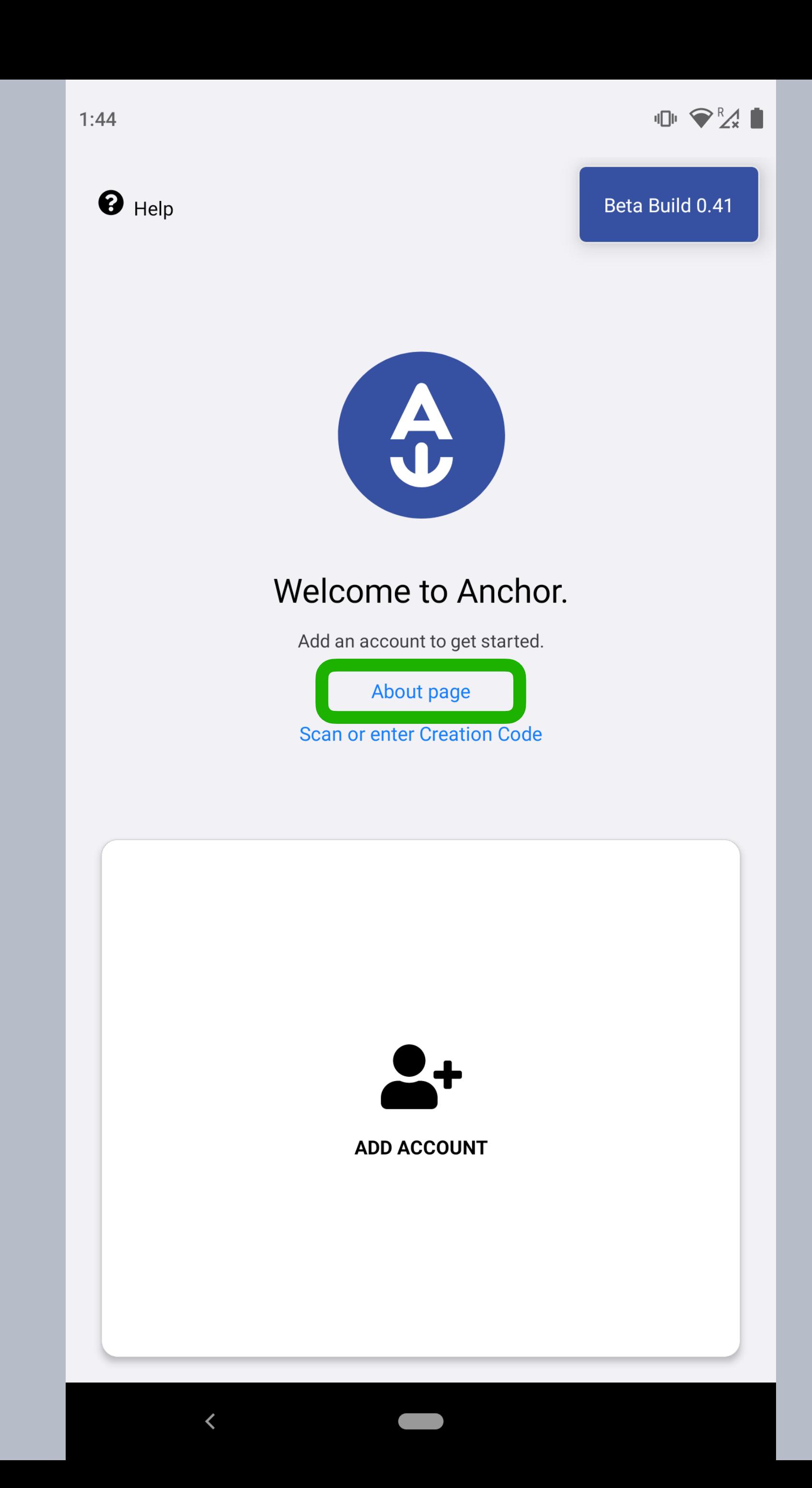

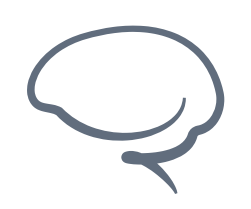

**Keychain Viewer in Anchor - Android**

Last updated 2022.07.28 - support@greymass.com

#### **Step 2 - Select Keychain Viewer**

On this page, you can select either the keychain viewer or the application preferences.

To continue, select **Keychain Viewer**

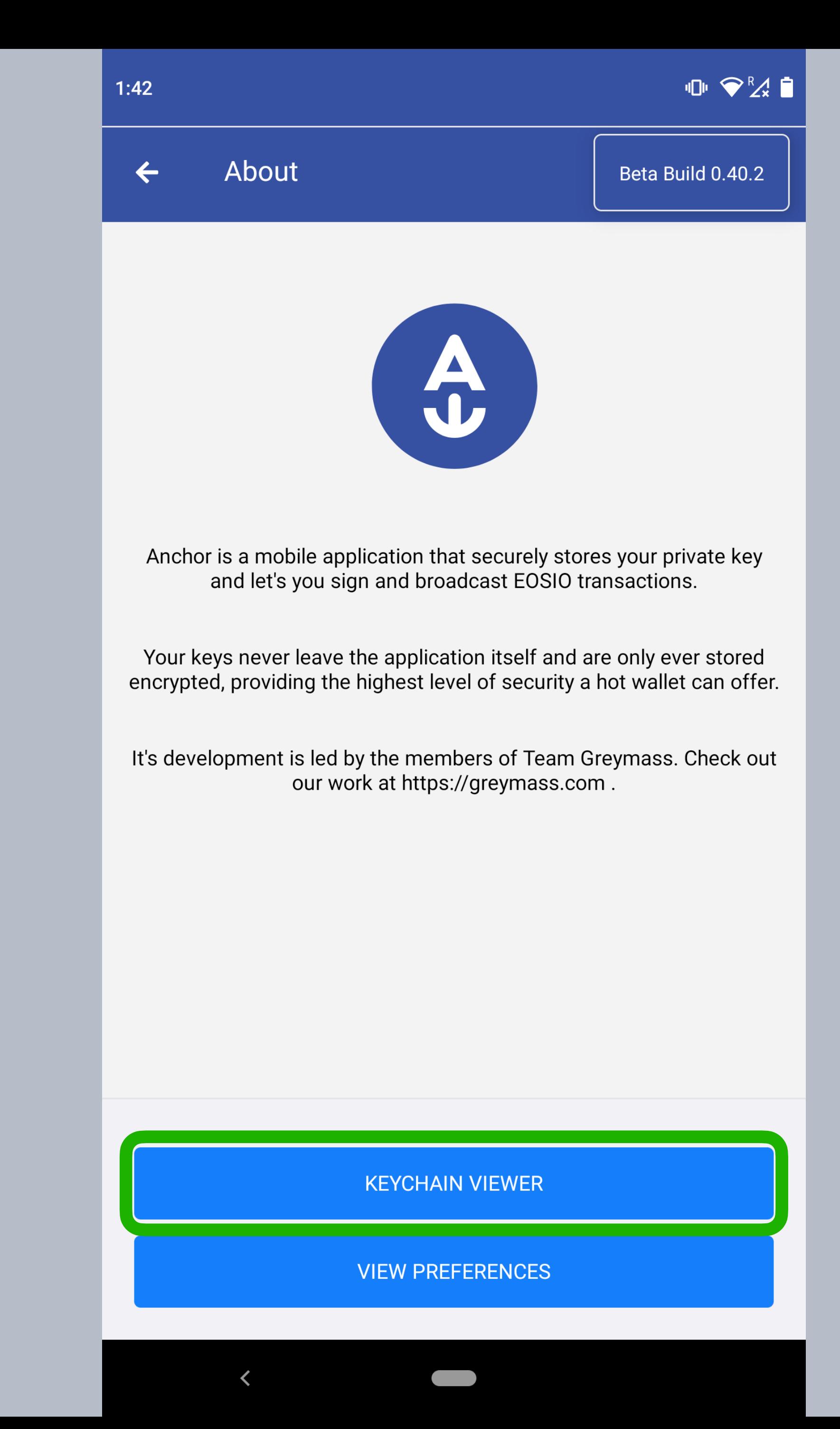

Last updated 2022.07.28 - support@greymass.com

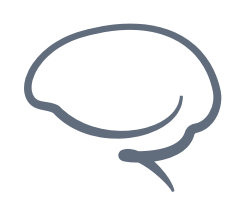

## **Step 3 - Select Key to View**

On this screen, you are able to select from any of the account keys stored on your device from Anchor. You can also select the **Need to recover keys?** option, which will be covered later in this guide

Note: Keys that were used to create an account on this device may not have the option to export the private key.

Select the account key you'd like to view to continue

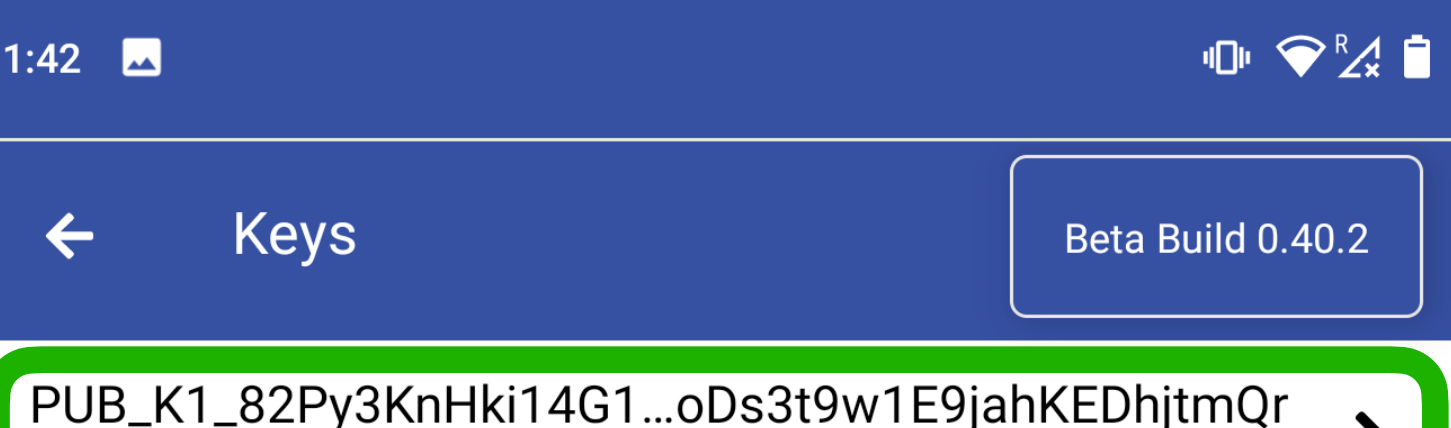

Need to recover keys? Click here.

 $\left\langle \right\rangle$ 

Linked to 5msqjewbz.gm

Last updated 2022.07.28 - support@greymass.com

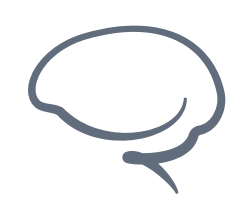

## **Step 4 - Export Private Key**

This is the **Key Detail** page. You should see various accounts' key information stored on your device. This includes the public key, account name, as well as an option to view the account on a block explorer.

Under **Actions**, you'll see **Search for account** and **Export private key**. We'll cover the search option later in this guide.

For now, let's select **Export private key**

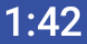

 $\leftarrow$ 

 $\begin{smallmatrix}\mathbb{H} & \mathbb{R} & \mathbb{R} \end{smallmatrix} \mathbb{R} \begin{smallmatrix}\mathbb{R} & \mathbb{R} & \mathbb{R} \end{smallmatrix}$ 

 $\blacktriangleright$ 

**Key Detail** Beta Build 0.40.2

**PUBLIC KEY** 

PUB\_K1\_82Py3KnHki14G1pgUt5iFph8iRYQoDs3t9w1E9jah KEDhjtmQr

Copy

**ACCOUNT** 

5msqjewbz.gm@active on Jungle 3 (Testnet)

View on block explorer

**ACTIONS** 

Search for account

Export private key

 $\langle$ 

**Delete** 

Last updated 2022.07.28 - support@greymass.com

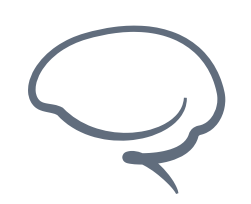

# **Step 5 - Export the Key**

On this screen, you are able to either copy your private key to your clipboard or view a QR code version of your key that Anchor can use to import your account into another device. Both are acceptable private key backup solutions, but the Owner Key Certificate is a much more secure and easier recovery workflow.

Worth noting is that with any important account information, it is critical that you do not share it with others unless you intentionally mean to do so. We provide multiple warnings on this page for exactly this reason. If you do export these keys for storage, make sure they are stored some place safe and inaccessible to anyone else, but you.

Let's jump back a couple pages and go over some of the other Keychain Viewer options

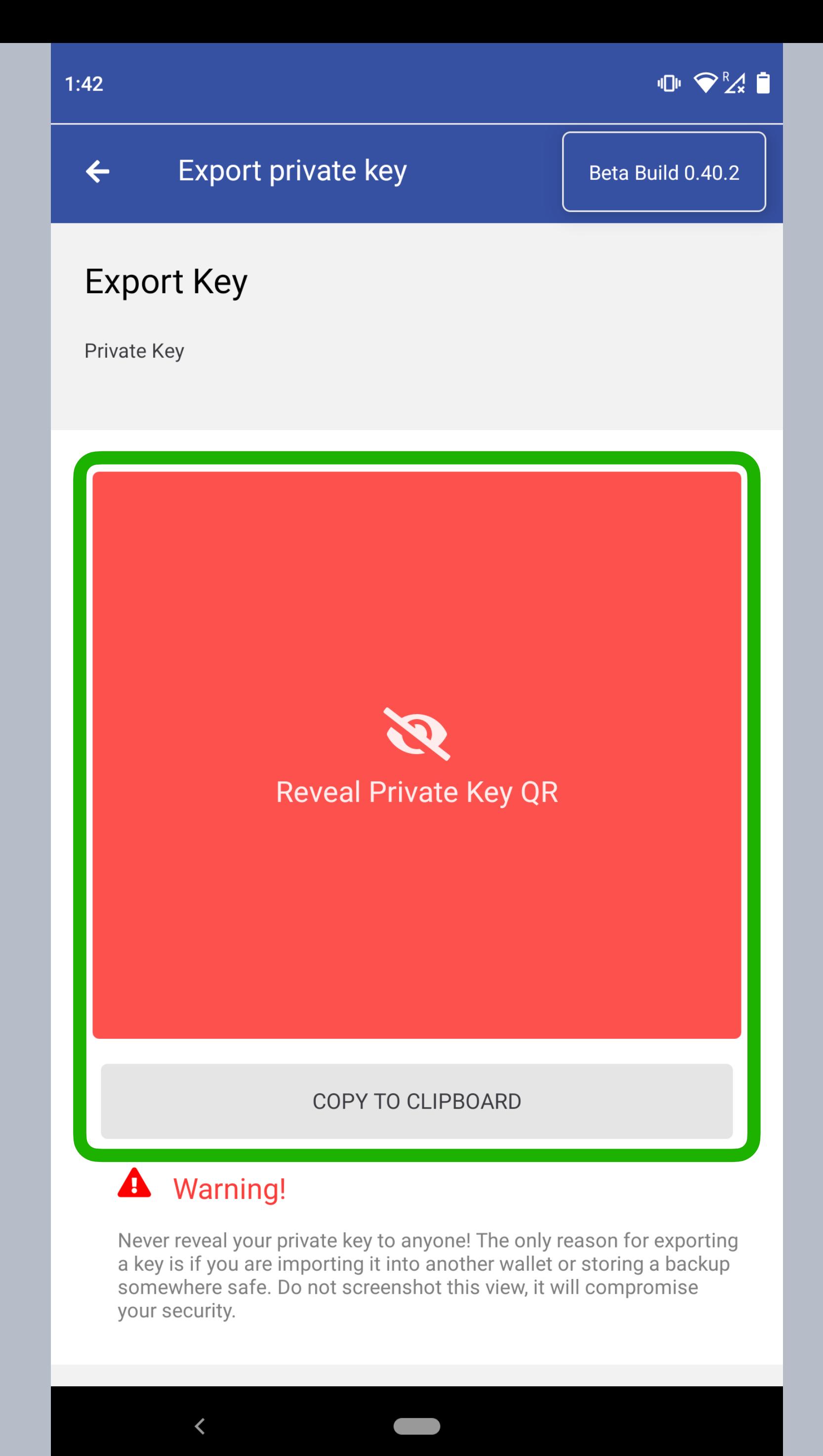

Last updated 2022.07.28 - support@greymass.com

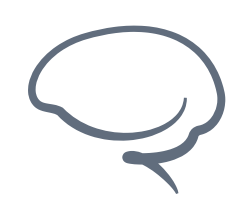

### **Step 6 - Recover Keys**

The next option with in the Keychain Viewer is the link labeled **Need to recover keys? Click here** 

This option should only be necessary when you don't see the keys of the account that should exist within the Keychain Viewer. Again, I can't recommend enough that you backup your account with an Owner Key Certificate, as it would allow you to skip any of these recovery steps for a much simpler process.

To advance, select **Need to recover keys? Click here**

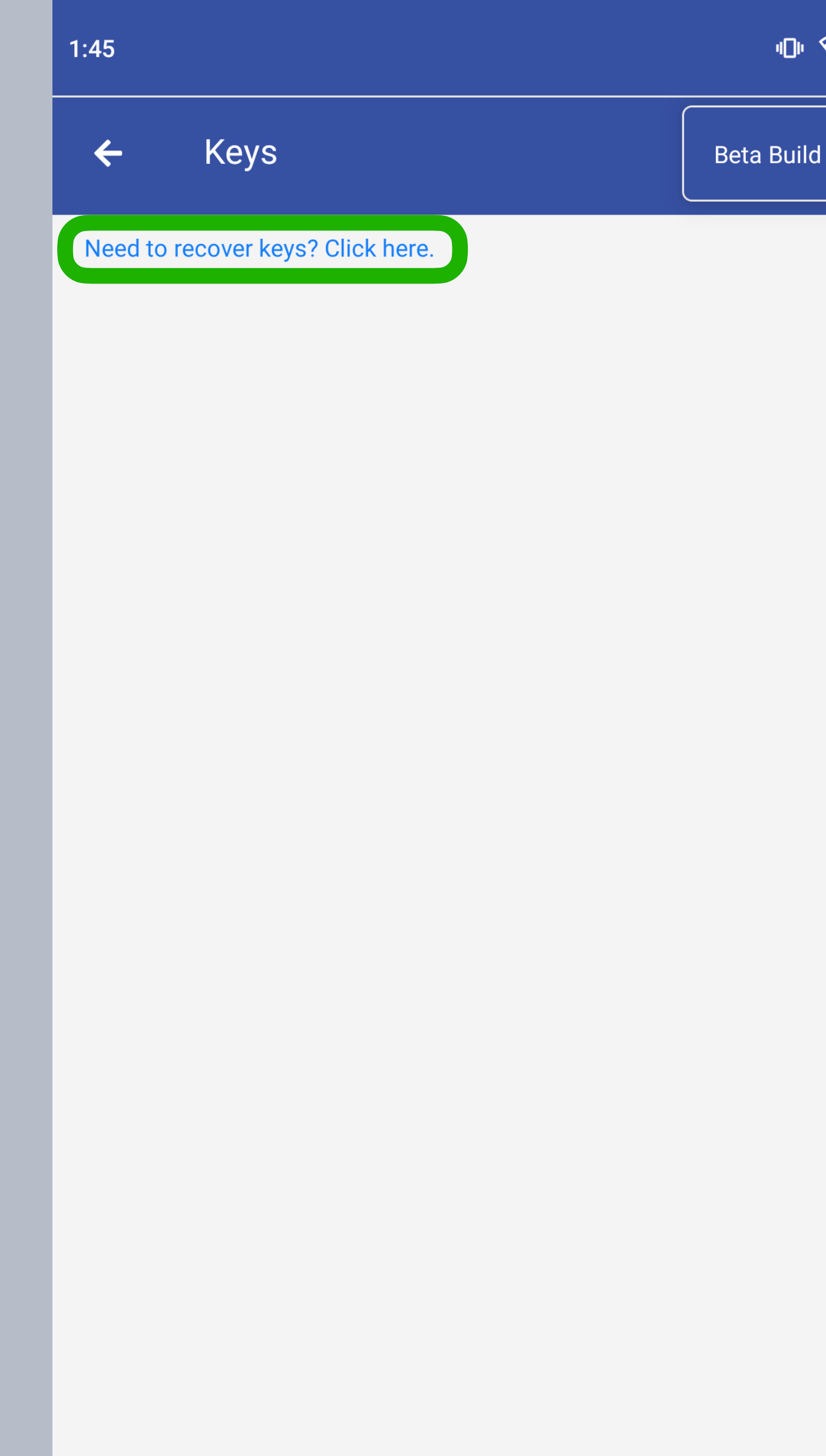

 $\langle$ 

Last updated 2022.07.28 - support@greymass.com

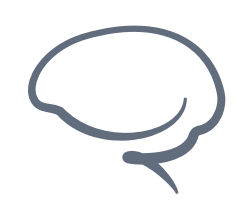

# **Step 7 - Verify Setting**

Once selected, Anchor will begin attempting to recover any keys that are on your device, but not found within Anchor at the moment. You will be asked to authenticate via password or biometric in order to continue. If the recovery process finds any keys on your device, they will be added to the list.

There is one other option to cover: Search for Account

#### PUB\_K1\_82Py3KnHki14G1...oDs3t9w1E9jahKEDhjtmQr Linked to 5msgjewbz.gm

Need to recover keys? Click here.

#### **Recovering keys**

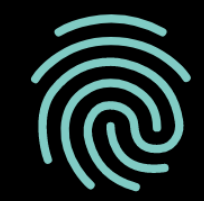

Touch the fingerprint sensor

#### **CANCEL**

 $\left\langle \right\rangle$ 

Last updated 2022.07.28 - support@greymass.com

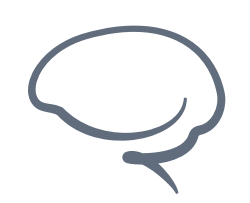

#### **Step 8 - Search for Account**

Back on the **Key Detail** page, you can select **Search for account**. This option is to be used when your account is not visible within Anchor, but when the key is visible in the Keychain Viewer. Considering that, when you select this option, you are essentially importing the account back into Anchor.

To continue, select **Search for account**

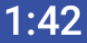

 $\leftarrow$ 

 $\blacktriangleright$ 

Beta Build 0.40.2

**PUBLIC KEY** 

**Key Detail** 

PUB\_K1\_82Py3KnHki14G1pgUt5iFph8iRYQoDs3t9w1E9jah KEDhjtmQr

Copy

**ACCOUNT** 

5msqjewbz.gm@active on Jungle 3 (Testnet)

View on block explorer

**ACTIONS** 

Search for account

Export private key

 $\langle$ 

**Delete** 

Last updated 2022.07.28 - support@greymass.com

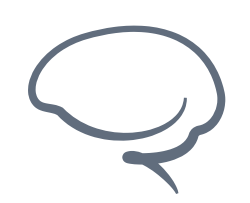

# **Step 9 - Verify Setting**

Once the search has completed, you should see a screen similar to this. Anchor is taking the key that exists in your device's secure enclave and attempting to import it back into Anchor.

To continue, select the account you'd like to import. This should return you to the main dashboard.

And that wraps up the Keychain Viewer. We understand that this can be confusing and complicated, so if you run into any issues, need assistance, or if you have any additional questions, please reach out via our [Support Portal](https://greymass.freshdesk.com/support/tickets/new) or at [support@greymass.com](mailto:support@greymass.com).

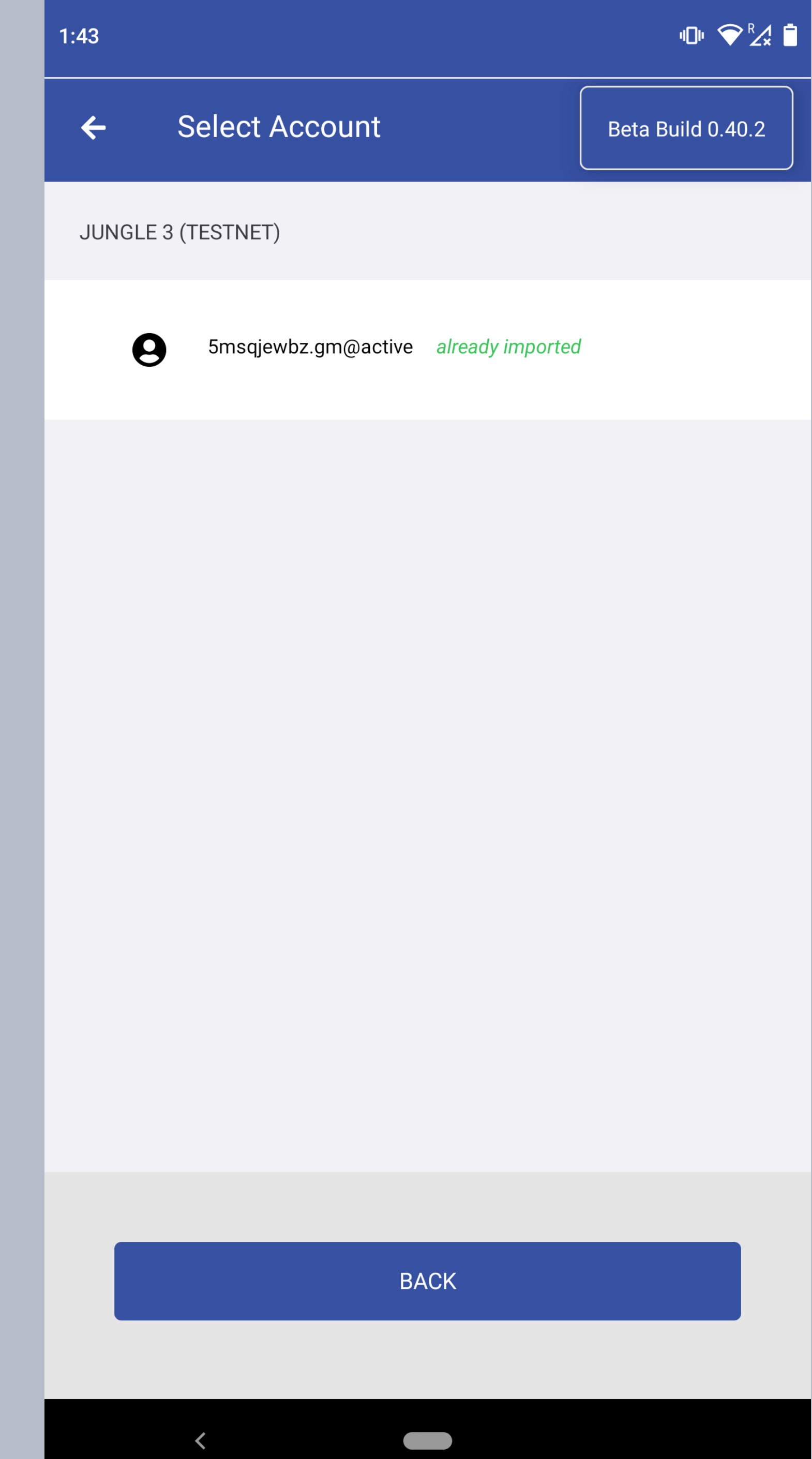

Last updated 2022.07.28 - support@greymass.com

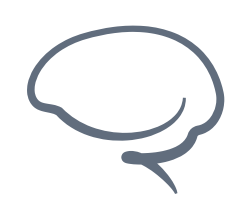

**[support@greymass.com](mailto:support@greymass.com)**

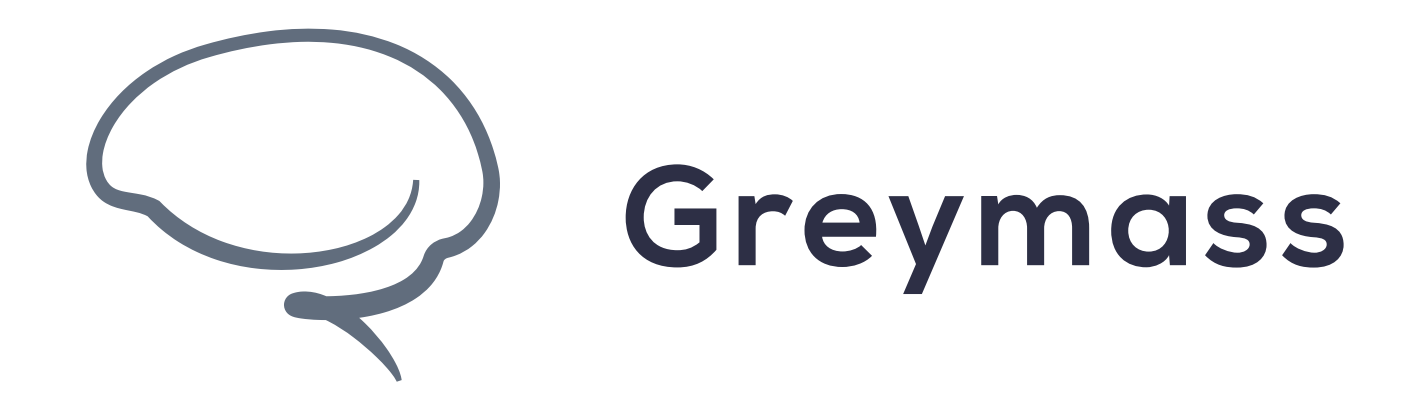

# **You have successfully completed the guide**